### 附件 3:

### 北京师范大学寒假返乡调研系统操作指南

### 学生申请(仅项目负责人操作)

#### 1. 系统登录

进入数字京师后,在左侧功能栏选择"全部应用",在搜索功能处输入"学生工作"并点击搜索按钮,可查找并进入"学生工 作管理系统"。

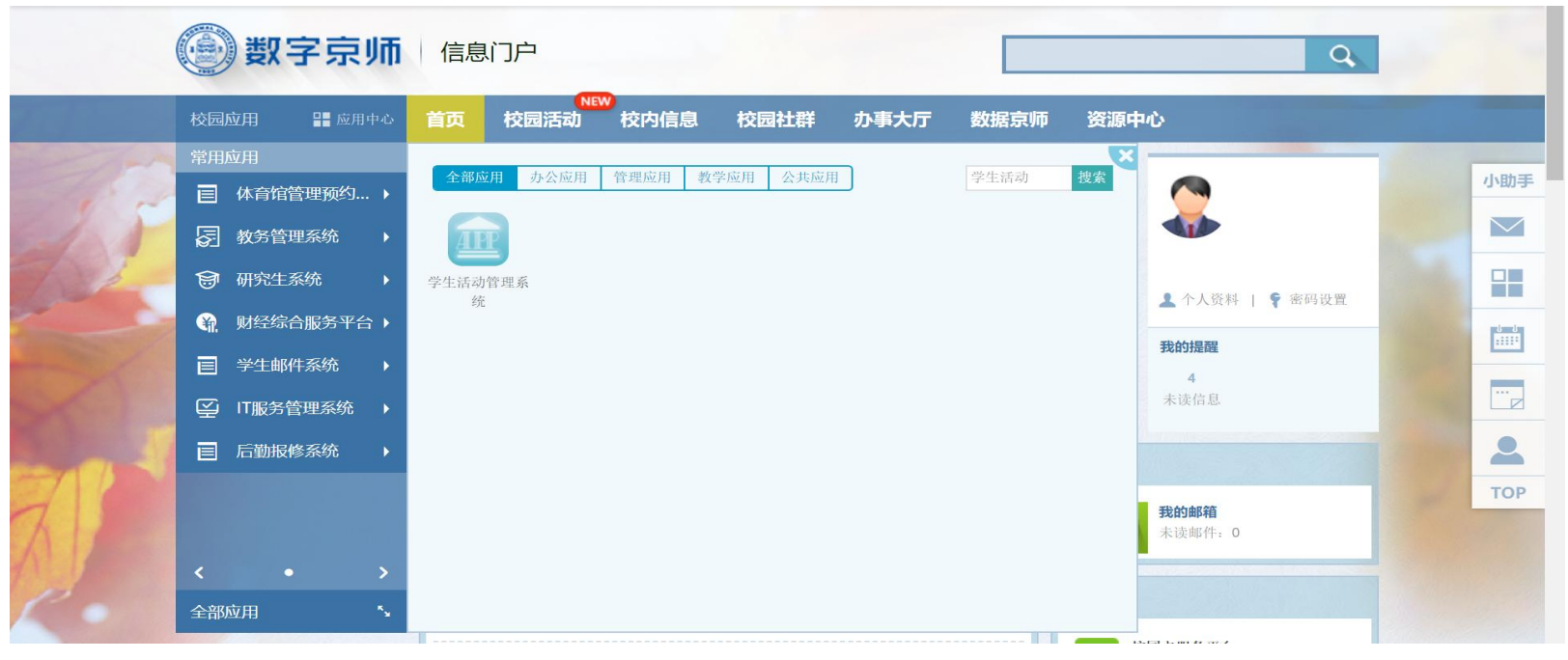

### 2. 根据项目类别进入对应申报模块(调研/活动)

申请"主题调研"的学生需进入"调研申请"模块【今年没有主题活动,请不要在活动申请模块填写信息】

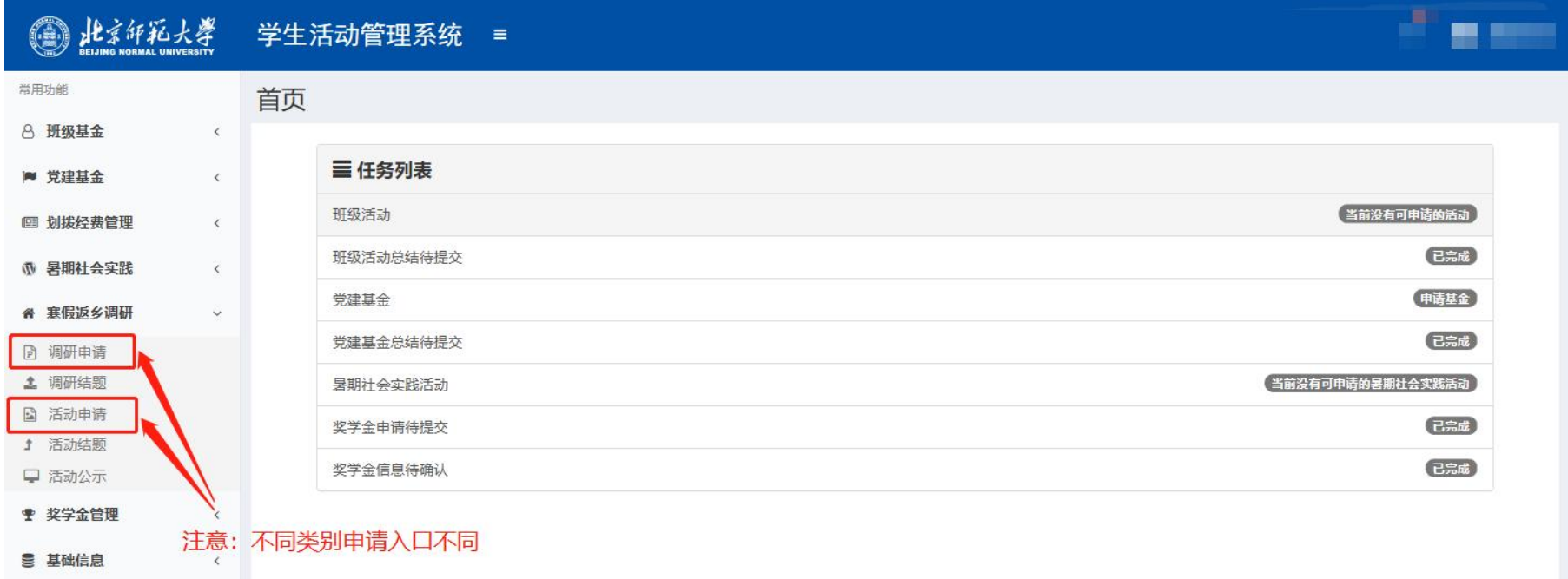

#### 3. 新建申请并填写信息

新建方式: 在填写信息页卡下,点击"新建"按钮或在空白处点击右键并选择"新建"。

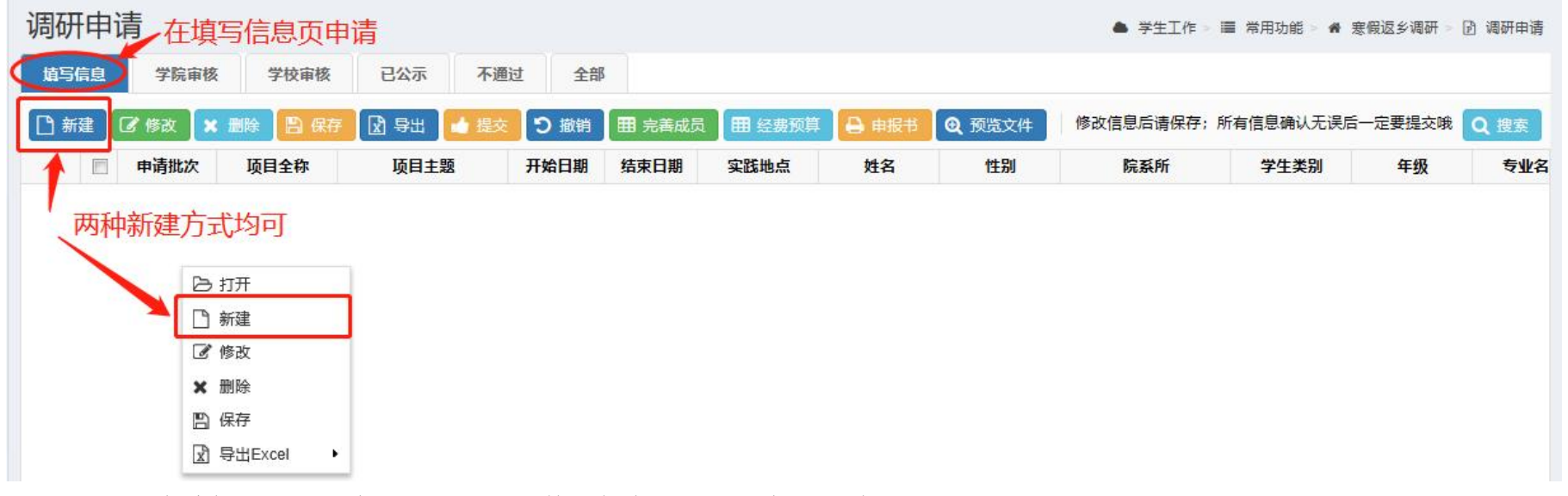

之后,在编辑页填写信息,上传相关文件并保存,完成信息填写过程。

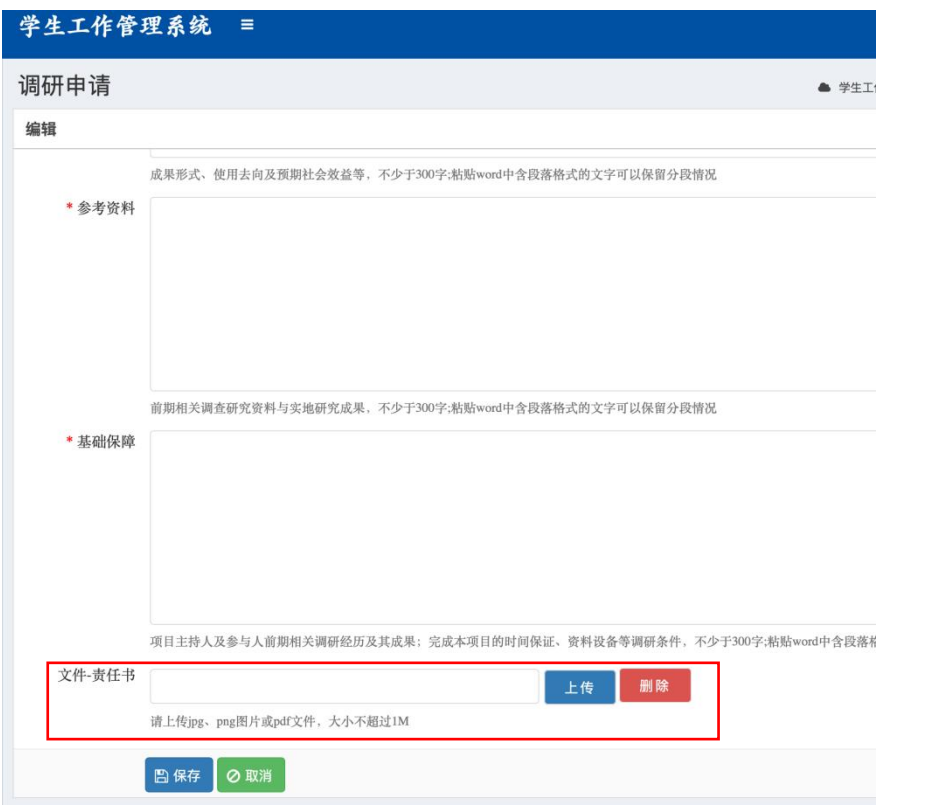

## 4. 完善成员信息

实践队员信息填写(不包含项目负责人):选中申请记录后,点击完善成员按钮即可添加实践成员信息。

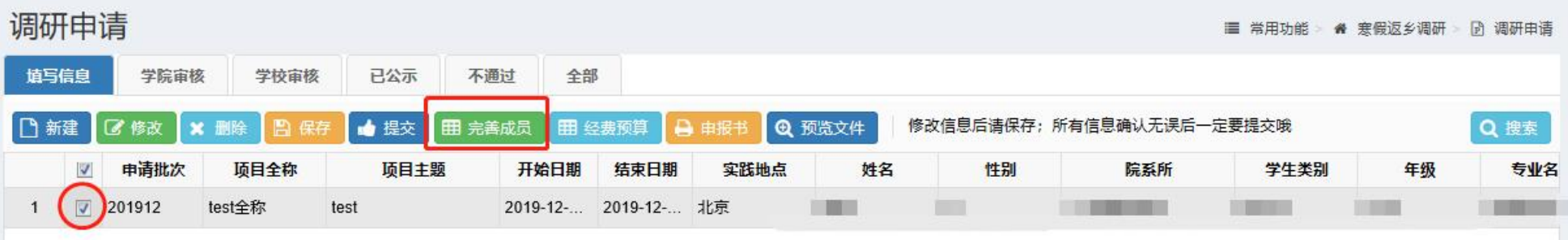

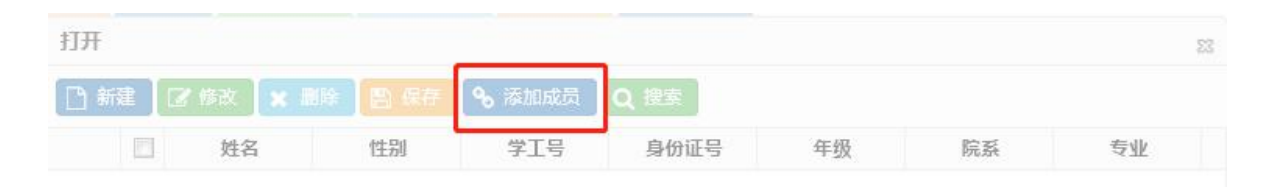

### 使用"添加队员"功能可根据学号直接查找

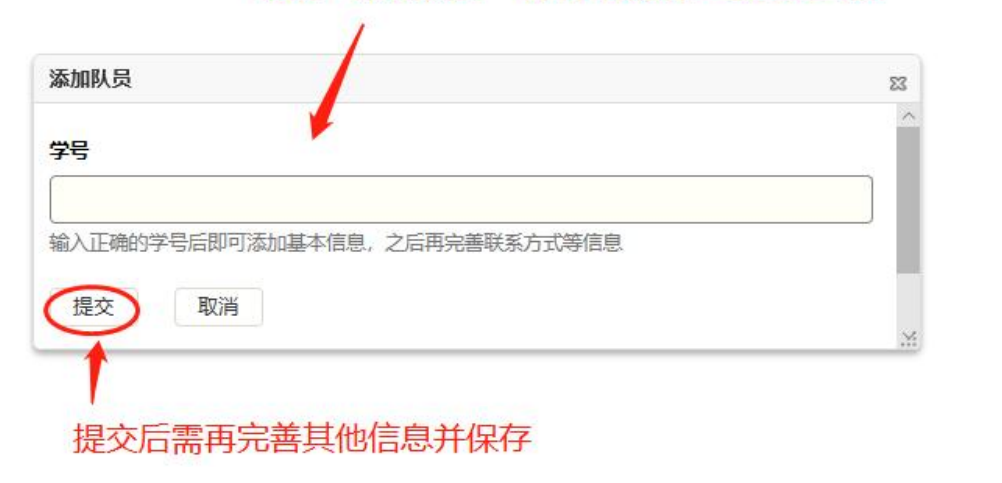

#### 5. 填写经费预算

填写逐条添加项目经费预算。

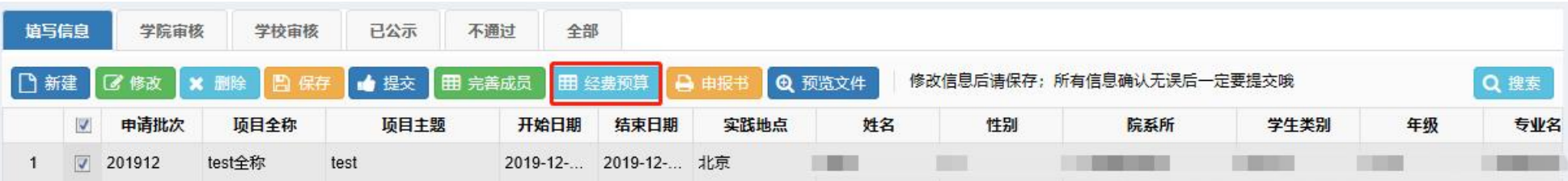

### 6. 检查申报书和上传的文件

点击"申报书"查看生成的申报书,检查填写内容;点击"预览文件"查看提交的安全责任书等文件。

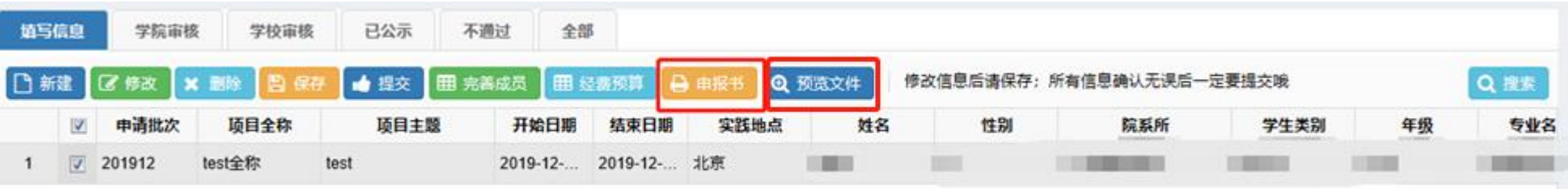

## 7. 提交申请

确认所填内容无误后,提交申请,提交成功后项目申请从"填写信息"页卡进入"学院审核"。

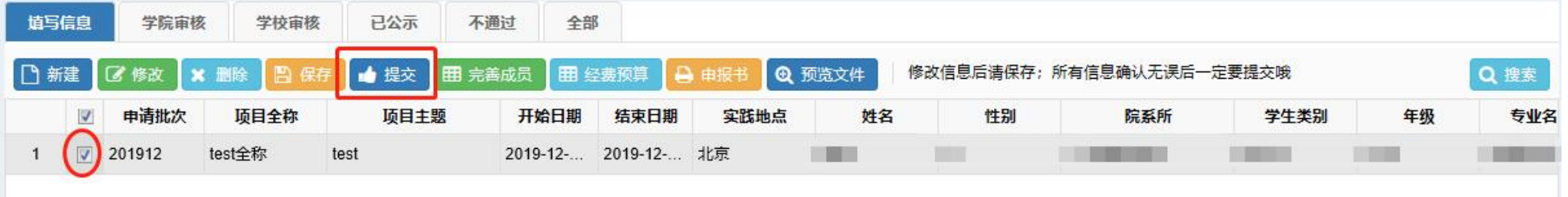

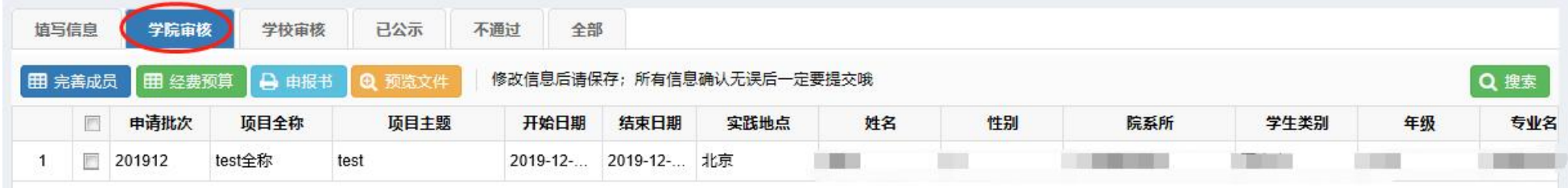

### 8. 生成介绍信(视项目情况,仅需要的同学操作)

项目立项后,可在系统中导出介绍信模板,方法:(1)在"已公示"栏下选中申请;(2)点击单位名称按钮;(3)在弹出的对 话框中输入需要开具介绍信的实践单位名称并提交;(4)点击"下载介绍信"按钮下载介绍信 pdf 文件。

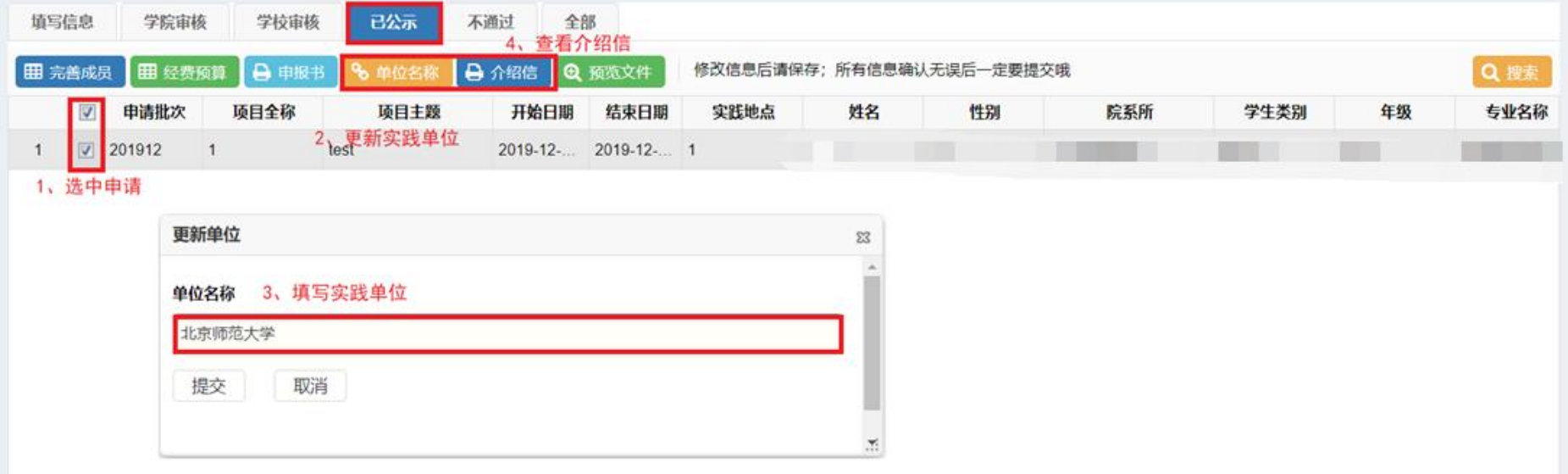

### 二、 学院审核

### 1. 系统登录

进入数字京师后,在左侧功能栏选择"全部应用",在搜索功能处输入"学生工作"并点击搜索按钮,可查找并进入"学生工 作管理系统"。

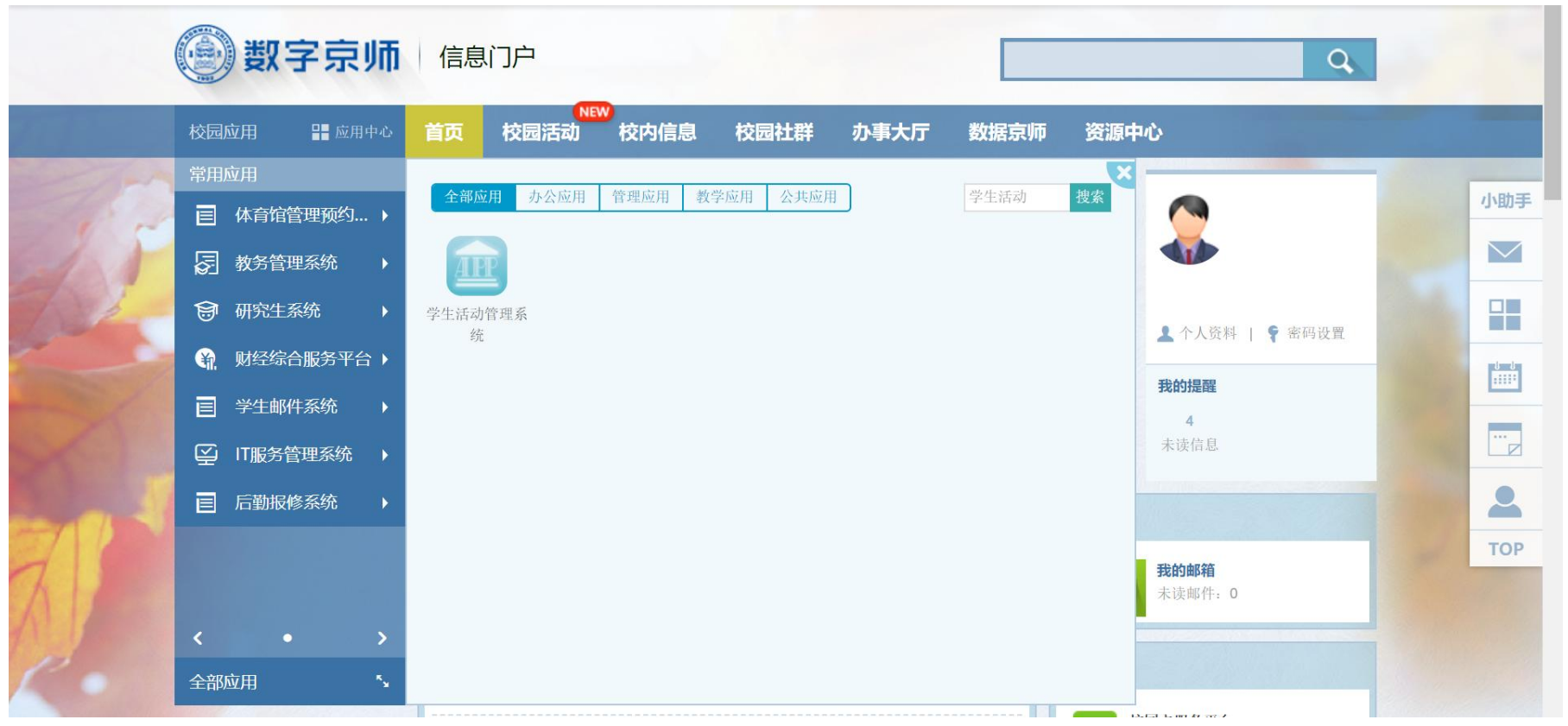

# 2. 进入调研申请模块对项目进行审核

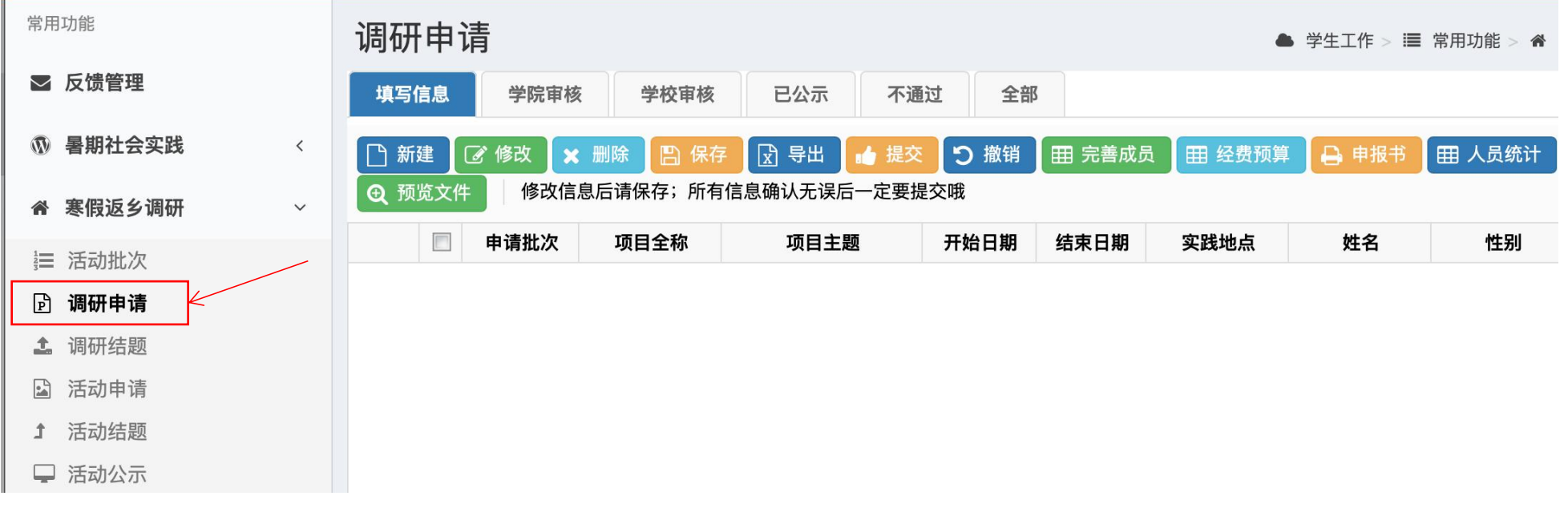

### 3. 查看项目申报书及学生提交的安全责任书

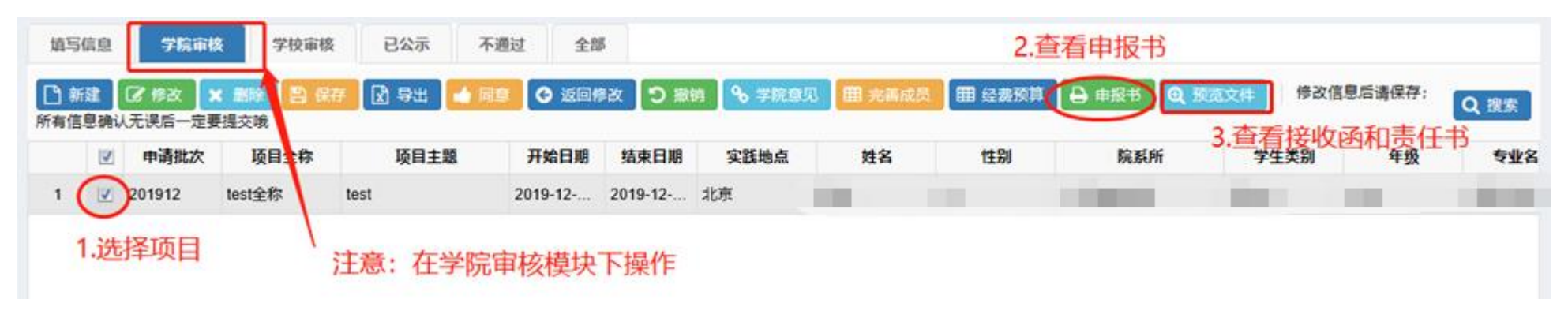

## 补充:

若无法进行审核,请核对登录角色是否为学院登录,查看位置:

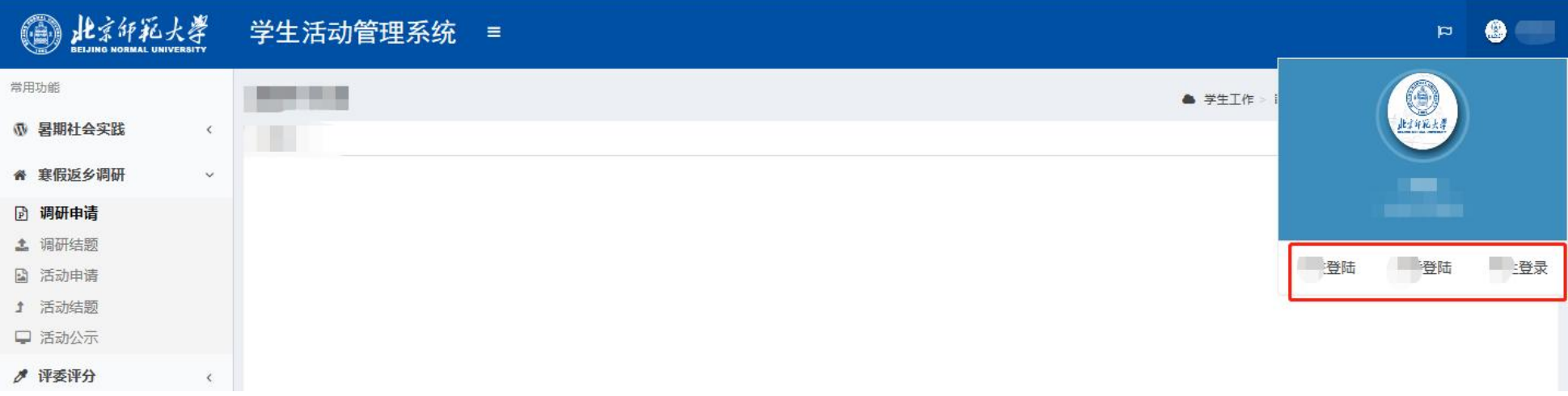

### 4. 审核项目

流程: 勾选项目-学院意见-同意。通过后,该项目进入"学校审核"环节,项目信息不再显示在"学院审核"页卡下。

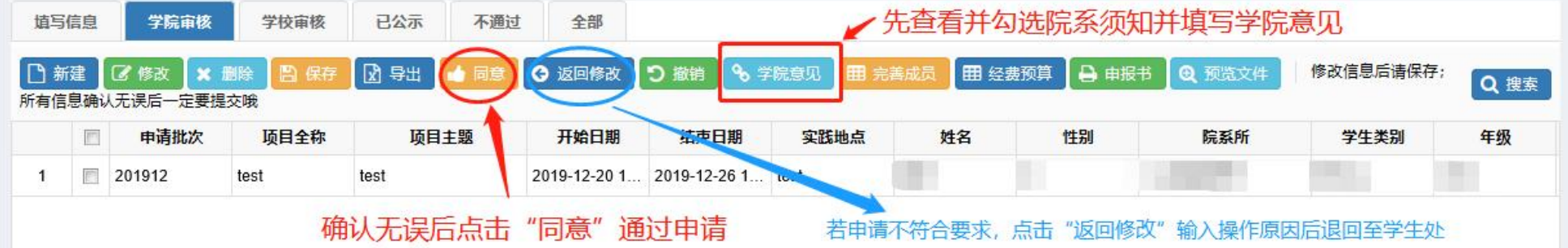

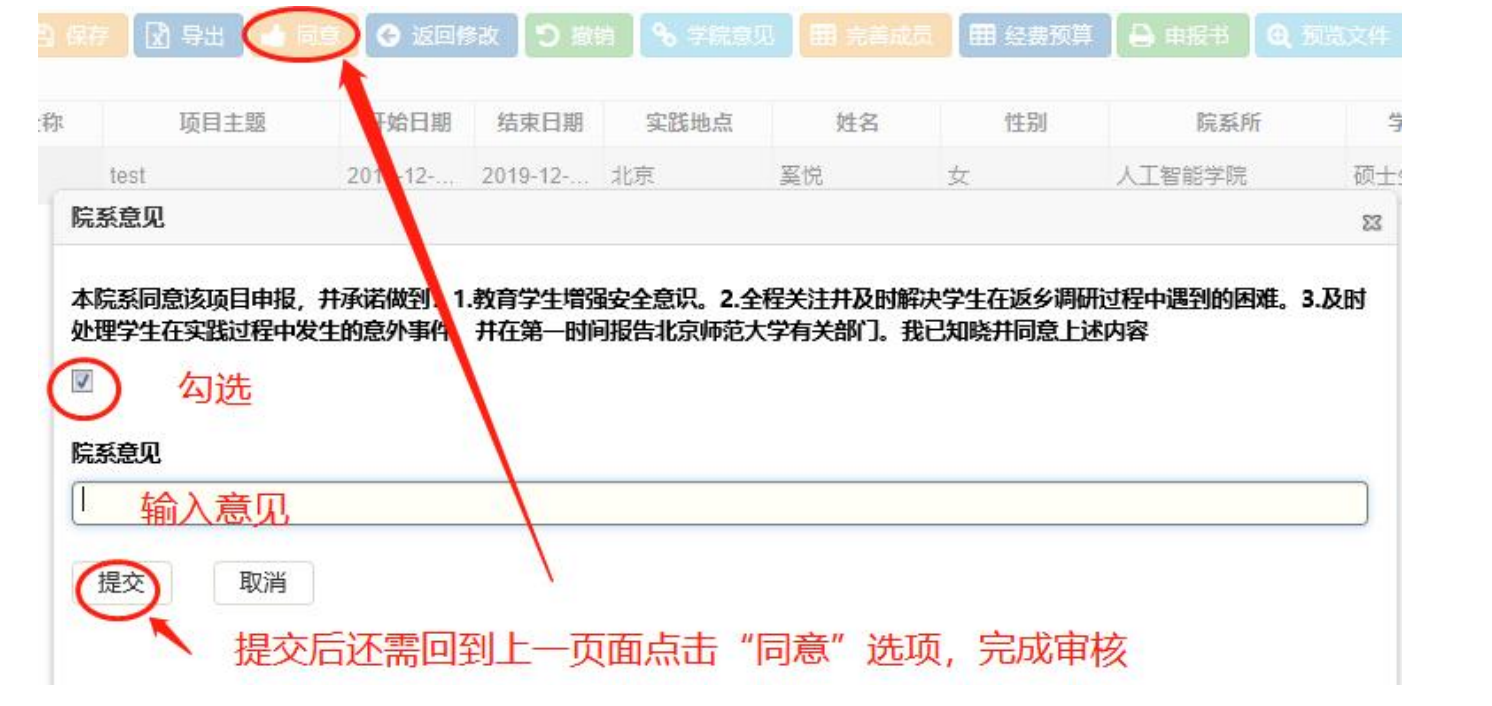